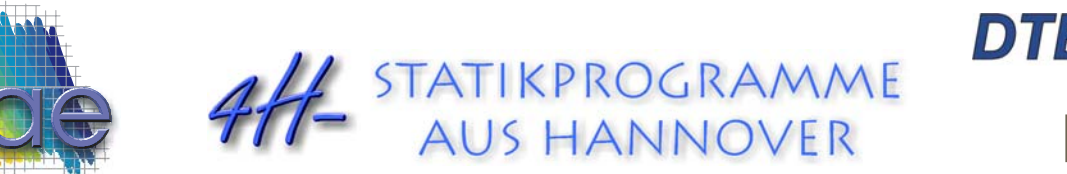

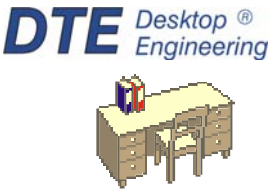

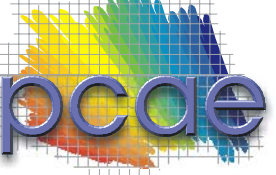

pcae GmbH Kopernikusstr. 4A 30167 Hannover Tel 0511/70083-0 Fax 0511/70083-99 Internet www.pcae.de Mail dte@pcae.de

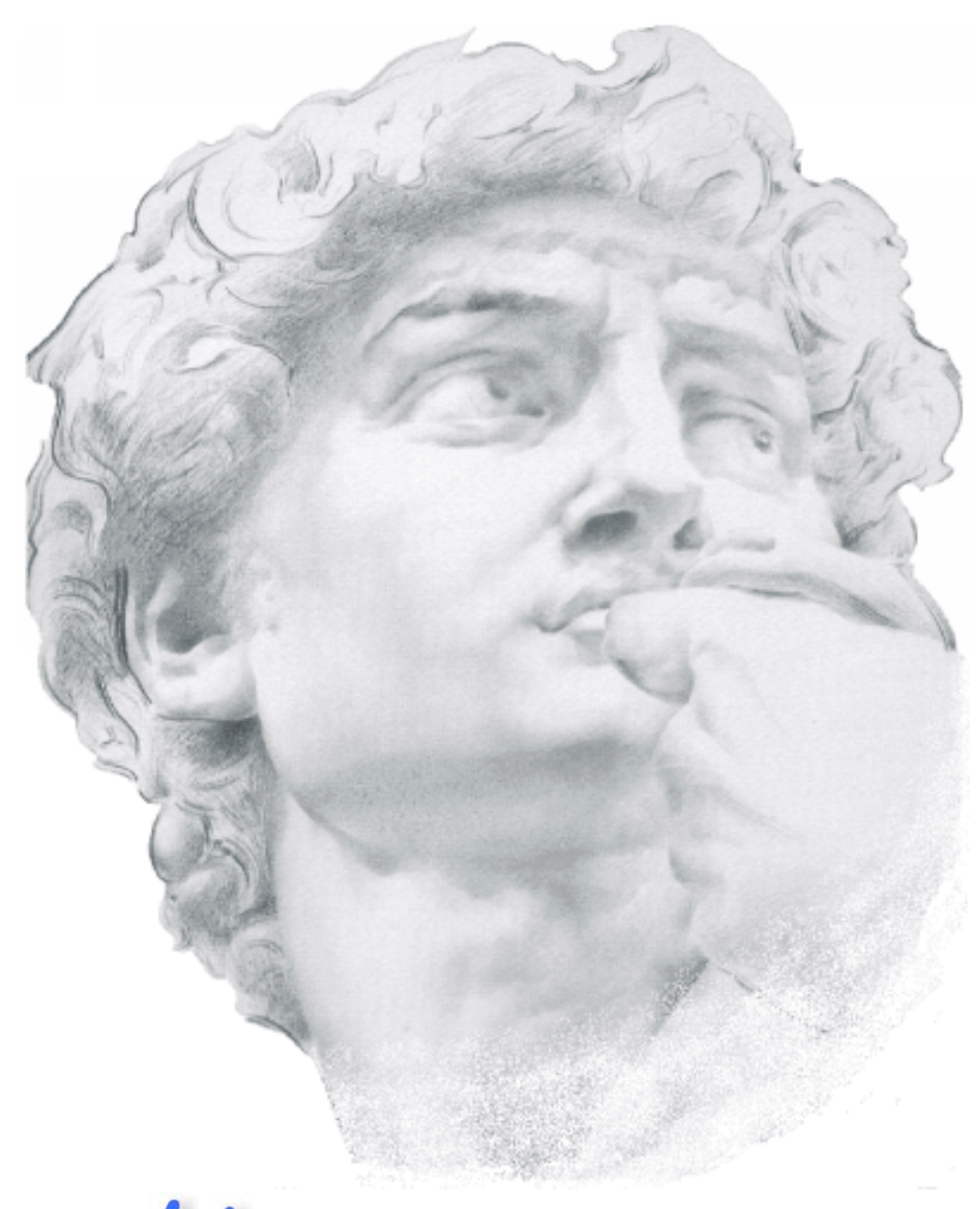

# 4H-STAHL **Schweißverbindungen**

Oktober 2008

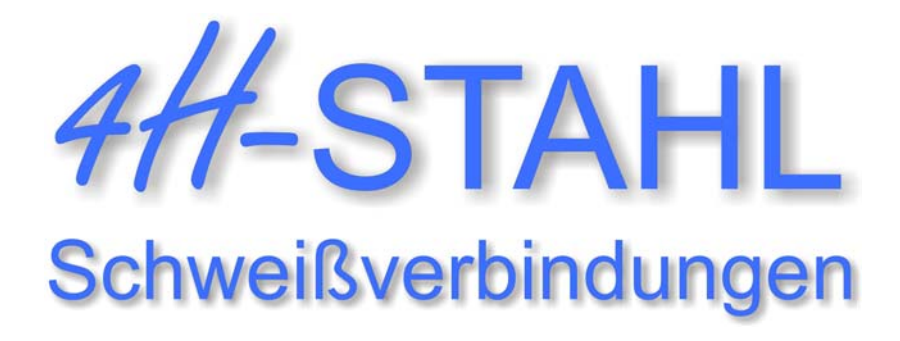

Copyright 2003-2008 pcae GmbH, Kopernikusstr. 4 A, 30167 Hannover

pcae versichert, dass Handbuch und Programm nach bestem Wissen und Gewissen erstellt wurden. Für absolute Fehlerfreiheit kann jedoch infolge der komplexen Materie keine Gewähr übernommen werden.

Änderungen an Programm und Beschreibung vorbehalten.

Korrekturen und Ergänzungen zum vorliegenden Handbuch sind ggf. auf der aktuellen Installations-CD enthalten. Ergeben sich Abweichungen zur Online-Hilfe, ist diese aktualisiert.

Ferner finden Sie Verbesserungen und Tipps im Internet unter www.pcae.de.

Von dort können zudem aktualisierte Programmversionen herunter geladen werden. S. hierzu auch *automatische Patch-Kontrolle* im DTE® -System.

# **Produktbeschreibung**

4H-STAHL, Schweißverbindungen, ist ein Produkt der pcae GmbH, Hannover, und berechnet Kehlnahtanschlüsse von Walz- und Blechprofilen an Stahlplatten. Zahlreiche Konstruktionselemente des Stahlbaus können bearbeitet werden. Dies sind z. B. Stirnplattenanschlüsse, Konsolen, Knaggen, Kopf- und Fußplattenanschlüsse usw.

Folgende Leistungsmerkmale werden bereitgestellt:

- Spannungsnachweis von Schweißnähten und Profilquerschnitt
- Komfortable Eingabe der Schweißnahtanordnung und –dicke mit sofortiger optischer Kontrolle durch grafische Darstellung von Profilquerschnitt und Schweißnähten
- individuelle Anordnung der Schweißnähte durch Eingabe von Nahtdicke und –länge für einzelne Bereiche
- umlaufende Schweißnähte
- Nachweis vorgegebener Nahtquerschnitte oder Berechnung eines Mindestnahtquerschnittes (Bemessung)
- wahlweise Endkraterberücksichtigung
- zahlreiche Walzprofile aus Profildatei verfügbar (I, C, L, T, 1/2I, MSH, Rohre), Flach- und Vierkantstähle, Rundstähle usw.
- individuelle Eingabe der Profilhöhe und –breite sowie der Blechstärke möglich
- kompletter Schnittgrößensatz aus N<sub>d</sub>, V<sub>y,d</sub>, V<sub>z,d</sub>, M<sub>y,d</sub>, M<sub>z,d</sub> und M<sub>T,d</sub> (Torsion) als Belastung verfügbar.
- Berücksichtigung von Kontaktabtrag möglich. Bei Druckkräften kann ein prozentualer Anteil definiert werden, der direkt durch Kontaktabtrag weitergeleitet wird. Die Schweißnaht wird für die Restkraft bemessen.
- zahlreiche Stahlgüten verfügbar. Baustähle und Feinkornbaustähle gemäß Tab. 1 Anpassungsrichtlinie Stahlbau, S235, S275, S355, S460
- benutzerdefinierter Stahl über Eingabe von Streckgrenze und E-Modul verfügbar
- unterschiedliche Stahlgüten für Schweißnähte und Stahlprofile einstellbar
- kompletter und übersichtlicher Statikausdruck mit maßstäblicher Darstellung von Profilquerschnitt und Schweißnahtanordnung

Die Programmentwicklung erfolgt nahezu ausschließlich durch Bauingenieure.

Die interaktiven Steuermechanismen des Programms sind aus anderen Windows- Anwendungen bekannt. Wir haben darüber hinaus versucht, weitestgehend in der Terminologie des Bauingenieurs zu bleiben und  $H$ -STAHL von detailliertem Computerwissen unabhängig zu halten.

Nach der Installationsanweisung wird eine Übersicht der Funktionalitäten der Steuerbuttons der Eingabeoberfläche gegeben.

Im Sinne eines Leitfadens gedacht, kann das Manual nicht alle Fragen beantworten. Im aktuellen Falle wird dann der Hilfebutton im jeweiligen Eigenschaftsblatt Antwort geben.

Zur 4/ - STAHL-Dokumentation gehört neben diesem Handbuch das Manual

*DTE -DeskTopEngineering. ®*

Wir wünschen Ihnen viel Erfolg mit 4/-STAHL. Hannover, im Oktober 2003

# **Abkürzungen und Begriffe**

Folgende *Abkürzungen* werden benutzt:

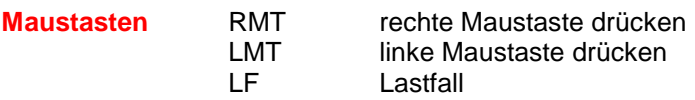

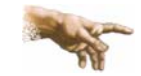

signalisiert Anmerkungen

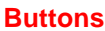

**Buttons** Das Betätigen von Buttons wird durch Setzen des Buttoninhalts in *blaue Farbe* und die Auswahl eines Begriffs in einer Listbox durch diese *Farbe* symbolisiert.

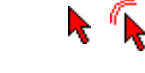

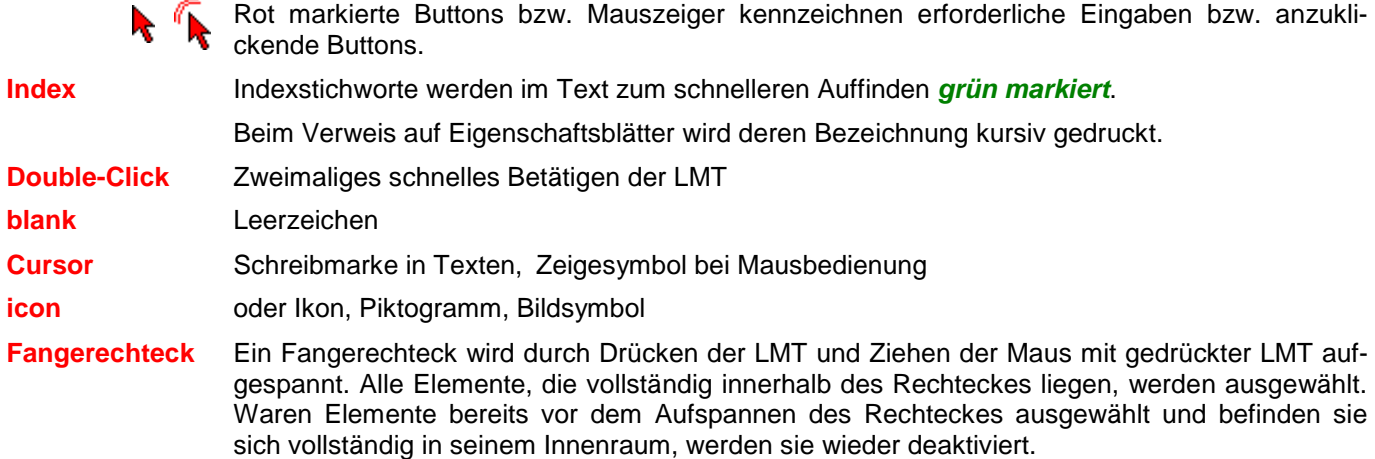

# **Buttons**

Die in der Interaktion mit pcae-Programmen stehenden Button-Familien mit ihren Auswirkungen sind im DTE® -Handbuch S. 35 ff. (Kapitel *Handbücher* auf CD) beschrieben.

Die folgenden Buttons sind teilweise durch die dortigen Erläuterungen nicht erfasst:

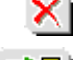

Bricht Eigenschaftsblätter ohne Änderung der Eingabewerte ab.

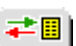

Lädt abgespeicherte Werte in das Eigenschaftsblatt bzw. speichert die aktuellen Werte zum späteren Abruf in anderen Eigenschaftsblättern.

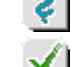

Ruft das Online-Hilfesystem.

Bestätigt die Eingaben und schließt das Eigenschaftsblatt.

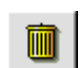

Löschen-Button vernichtet Eingaben mit Nachfrage.

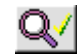

Initialisiert die Datenzustandsüberprüfung.

Wenn der Mauszeiger einen Moment auf einem Button verweilt, erscheint ein Fähnchen, das den zugehörigen Aufruf beschreibt.

# Inhaltsverzeichnis

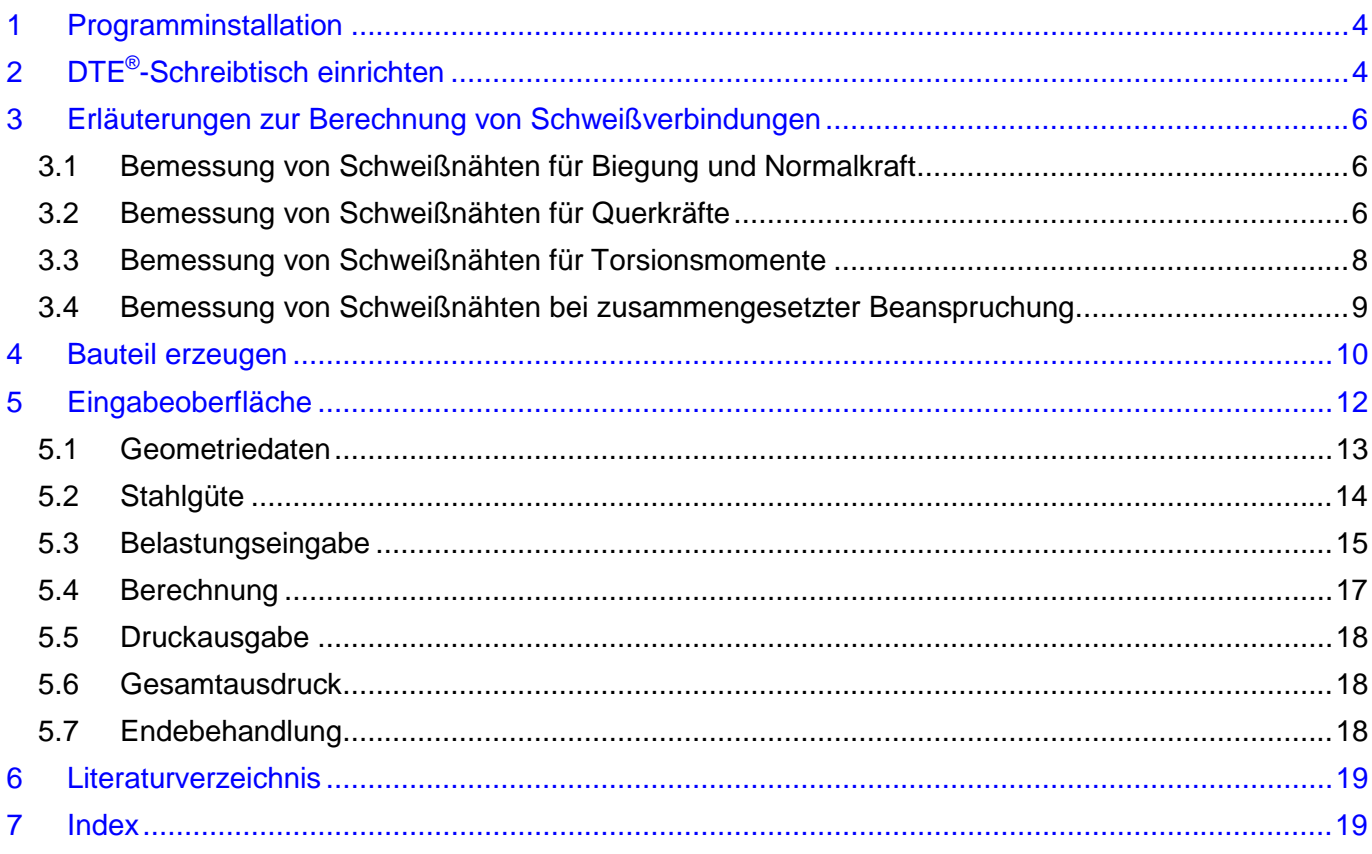

# <span id="page-7-0"></span>**1 Programminstallation**

Die *Installation* des DTE<sup>®</sup>-Systems und des Programms #/-STAHL auf Ihren Computer erfolgt über einen selbsterläuternden Installationsdialog.

Sofern Sie bereits im Besitz anderer #-Programme sind und diese auf Ihrem Rechner installiert sind, können Sie das folgende Kapitel überspringen.

# **2 DTE®-Schreibtisch einrichten**

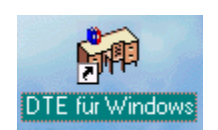

Nach erfolgreicher Installation befindet sich das DTE® -*Startsymbol* auf Ihrer Windowsoberfläche. Führen Sie bitte darauf den Doppelklick aus.

Daraufhin erscheint das Eigenschaftsblatt zur *Schreibtischauswahl*. Da noch kein Schreibtisch vorhanden ist, wollen wir einen neuen einrichten. Klicken Sie hierzu bitte auf den Button *neu*.

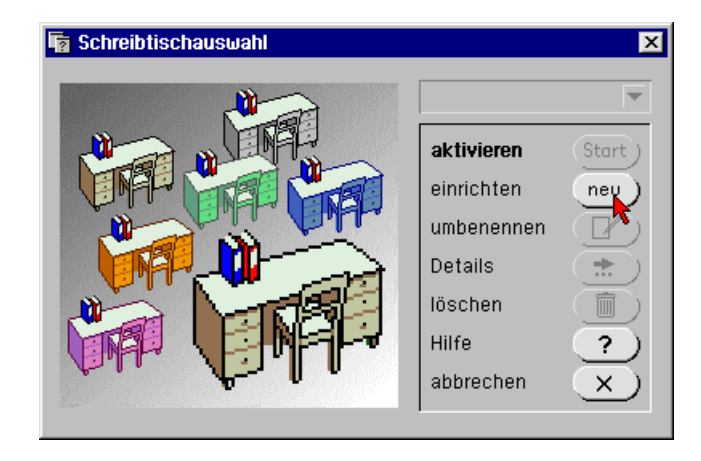

**Schreibtischname** Dem neuen Schreibtisch kann ein beliebiger Name zur Identifikation zugewiesen werden. Klicken Sie hierzu mit der LMT in das Eingabefeld.

Hier ist *Mustermann* gewählt worden.

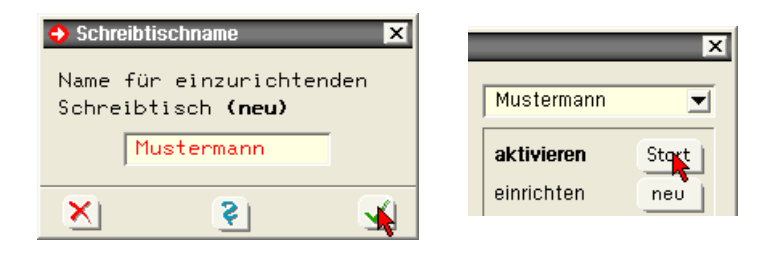

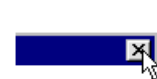

Nach Bestätigen über das *Hakensymbol* erscheint wieder die Schreibtischauswahl, in die der neue Name bereits eingetragen ist. Drücken Sie auf *Start*, bestätigen Sie die installierten Problemklassen über den *Kreuz*-Button und die DTE® -Schreibtischoberfläche erscheint auf dem Bildschirm.

DTE® steht für *DeskTopEngineering* und stellt das "Betriebssystem" für **pcae**-Programme und die Verwaltungsoberfläche für die mit **pcae**-Programmen berechneten Bauteile dar.

Zur Beschreibung des DTE®-Systems und der zugehörigen Funktionen s. Handbuch

*DTE® -DeskTopEngineering*.

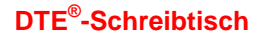

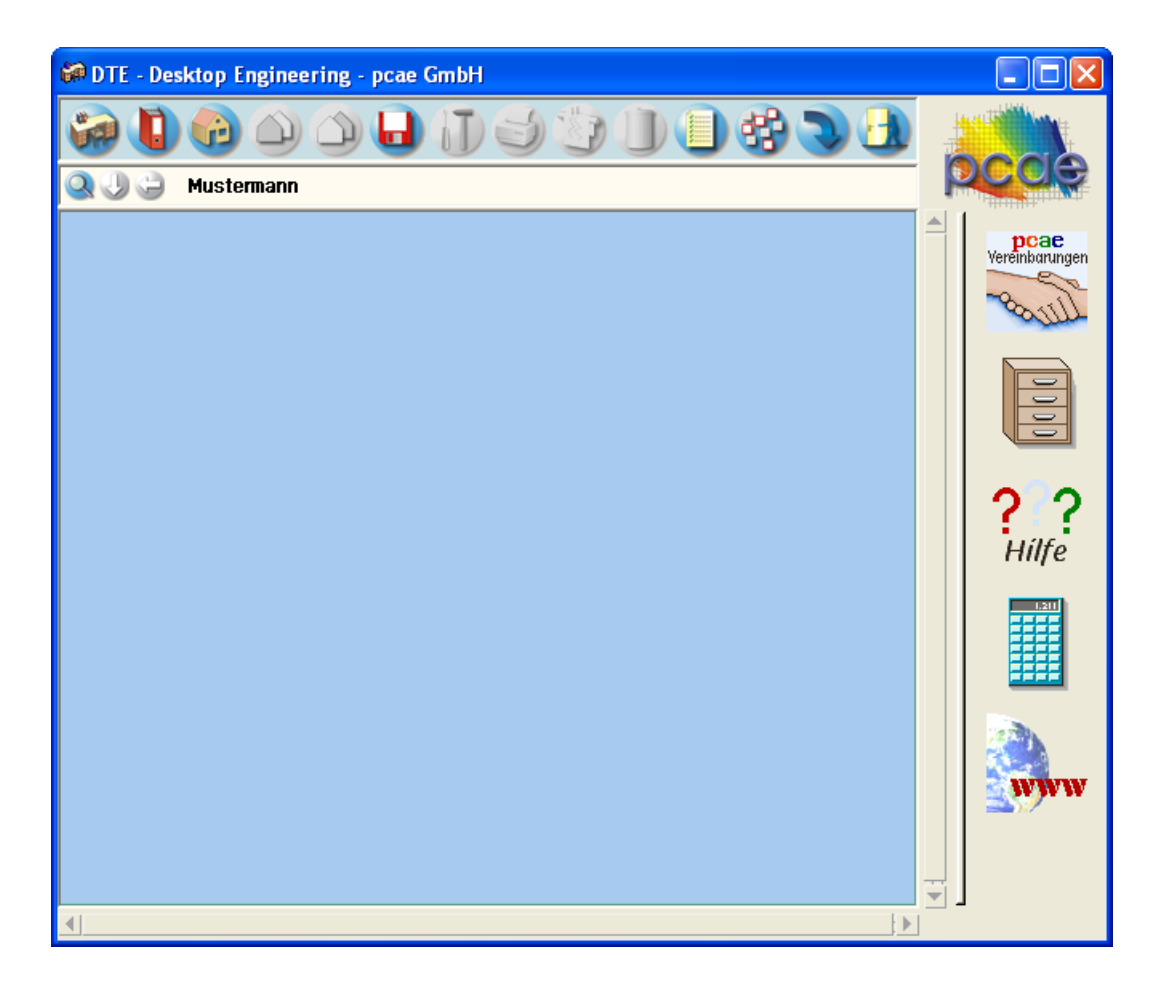

**Steuerbuttons** Im oberen Bereich des Schreibtisches sind Interaktionsbuttons lokalisiert.

Die Funktion eines Steuerbuttons ergibt sich aus dem Fähnchen, das sich öffnet, wenn sich der Mauscursor über dem Button befindet.

Auf Grund der *Kontextsensitivität* des DTE® -Systems sind manche Buttons solange abgedunkelt und nicht aktiv bis ein Bauteil aktiviert wird.

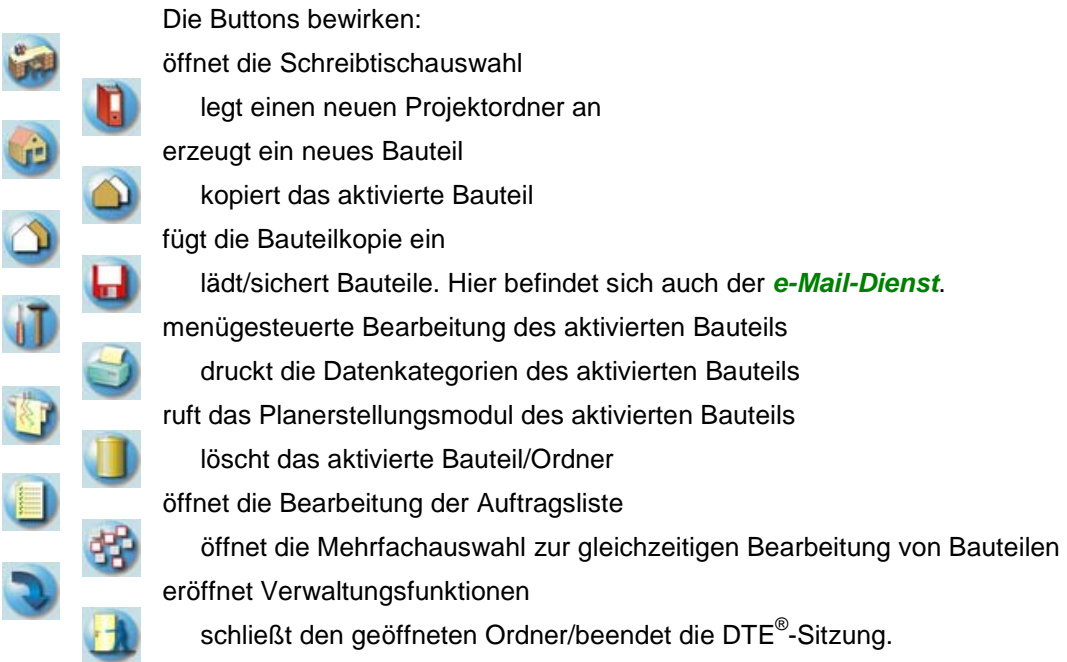

# <span id="page-9-0"></span>**3 Erläuterungen zur Berechnung von Schweißverbindungen**

#### **3.1 Bemessung von Schweißnähten für Biegung und Normalkraft**

**Allgemeines** Die *Spannungsberechnung* für Schweißnähte, die durch Biegemomente und Normalkräfte beansprucht werden, erfolgt gemäß den Regeln der Technischen Biegelehre analog zur Berechnung eines allgemeinen Stahlquerschnitts. Die einzelnen Schweißnahtanteile des Nahtbildes sind gemäß ihrer geometrischen Anordnung gemeinsam am Abtrag der Schnittgrößen beteiligt.

> Für die Berechnung der Querschnittswert-Anteile werden die Nahtflächen als in der Wurzellinie konzentriert betrachtet (Kehlnähte). Die Querschnittswerte des Nahtbildes ergeben sich durch Summation der Anteile der Einzelnähte.

#### **Eigenträgheitsmomente von Schweißnähten**

Die Eigenträgheitsmomente einer einzelnen Schweißnaht können wie bei einem schmalen Rechteckquerschnitt berechnet werden.

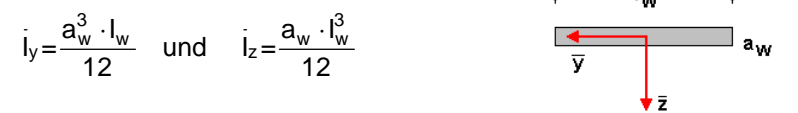

#### **Transformation der Trägheitsmomente bei geneigten Nähten**

Da auch senkrechte und geneigte Schweißnähte vorkommen können, muss das Eigenträgheitsmoment vom lokalen Koordinatensystem in das globale y-z Koordinatensystem des Stahlquerschnitts transformiert werden.

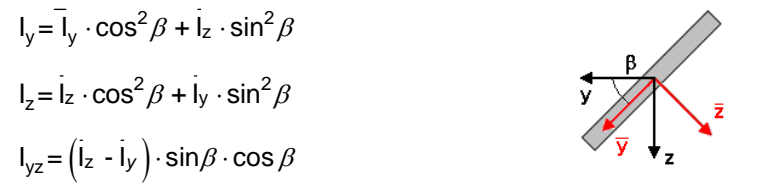

Die Gesamtfläche Aw der Schweißnähte eines Nahtbildes ergibt sich als Summe der Flächen der Einzelnähte. Im weiteren Verlauf der Berechnung wird der Schwerpunkt des Nahtbildes berechnet. Die Gesamtträgheitsmomente des Nahtbildes können dann aus den transformierten Einzelträgheitsmomenten und den Steineranteilen der Einzelnähte aufsummiert werden.

Für die Spannungsberechnung werden die Hauptträgheitsmomente und der Hauptachsenwinkel des Nahtbildes benötigt. Nach der Transformation der Belastung auf das Hauptachsensystem des Nahtbildes kann die Spannungsberechnung erfolgen.

Für einen beliebigen Punkt auf einer Schweißnaht lässt sich die Normalspannung nach folgender Gleichung berechnen:

$$
\sigma_{(\zeta,\eta)} = \frac{N}{A_w} + \frac{M_\eta}{I_\eta} \cdot \zeta - \frac{M_\zeta}{I_\zeta} \cdot \eta
$$

 $I_n$  und  $I_c$  sind hier die Hauptträgheitsmomente des Nahtbildes und M<sub>n</sub> und M<sub>c</sub> die auf die Hauptachsen transformierten Biegemomente.

Bei umlaufenden Schweißnähten ist der Berechnungsablauf ähnlich wie zuvor beschrieben. Als zusätzlicher Rechenschritt wird hier die Schweißnaht automatisch in einzelne Abschnitte aufgeteilt. Diese Abschnitte werden dann wieder als Einzelnähte behandelt.

#### **3.2 Bemessung von Schweißnähten für Querkräfte**

**Allgemeines** Gemäß DIN 18800, El. 821, sind beim Spannungsnachweis die Flächen anzusetzen, die aufgrund ihrer Lage vorzugsweise in der Lage sind, die vorhandenen Schnittgrößen in der Verbindung zu übertragen. Bei Querkräften sind dies die Nähte, die parallel zur eingetragenen Querkraft verlaufen. Bei einem I-förmigen Profil werden die Querkräfte in z-Richtung demnach von den Stegnähten und die Querkräfte in y-Richtung von den Flanschnähten übertragen.

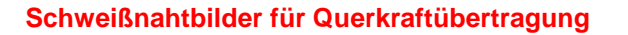

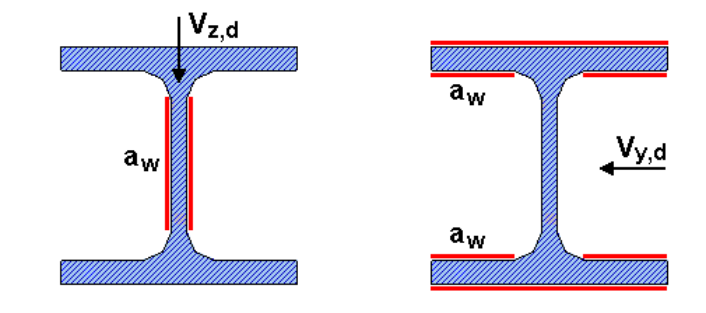

Unzulässiges Schweißnahtbild Flanschnähte können nicht zur Übertragung der Vz-Lasten herangezogen werden, weil die Flansche eine zu geringe Biegesteifigkeit aufweisen. Dies bedeutet, dass es Schweißnahtbilder gibt, die nicht in der Lage sind, Querkräfte zu übertragen.

> Wenn ein I-förmiges Profil z.B. nur an den Flanschen geschweißt wird, ist dieses Nahtbild nicht für die Übertragung von Querkräften in z-Richtung geeignet. Dies ist bei Eingabe der Einzelnähte zu berücksichtigen. Siehe hierzu auch die Variantenstudie in /1/, S. 474/475 (s. S. [19](#page-22-1)).

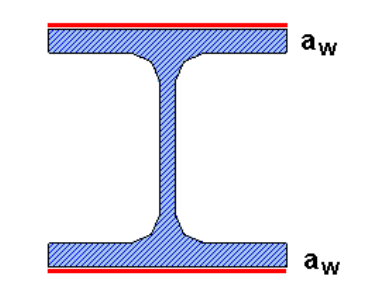

#### **Schubspannungsnachweis**

Rechteckquerschnitt mit Schubspannungsverteilung

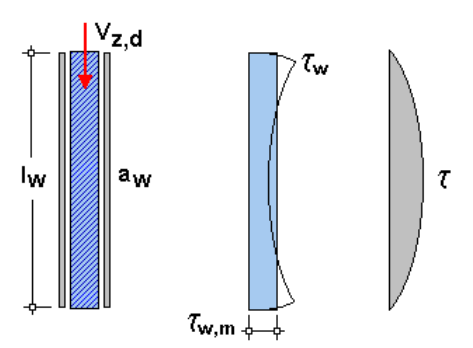

Man erkennt, dass die Schubspannungsverteilung in der Schweißnaht von der aus der Biegetheorie bekannten Parabelform abweicht. Die Schubspannung ist am Nahtende = 0 und erreicht sehr schnell unweit des Nahtendes ihren Höchstwert. Diese hohen Schubspannungen werden durch einen Verzerrungssprung zwischen der steifen Stirnplatte und dem Schweißnahtende verursacht. Für die Bemessung wird der Schubspannungsverlauf durch eine konstante Schubspannung angenähert. Diese kann mit der Gleichung

$$
\tau_{w,m} = \frac{V_{z,d}}{A_{w,q}}
$$

berechnet werden. In dieser Gleichung ist A<sub>w,q</sub> der Anteil der Schweißnahtfläche, der vorzugsweise in der Lage ist, Querkräfte in z-Richtung zu übertragen.

Für den oben gezeigten Rechteckquerschnitt ist

 $A_{w,q} = 2 \cdot I_w \cdot a_w$ .

### <span id="page-11-0"></span>**3.3 Bemessung von Schweißnähten für Torsionsmomente**

**Allgemeines** Die Schweißnahtbemessung kann für Rundrohre, MSH-Profile, Rechteckprofile und Rundstähle mit umlaufender Kehlnaht erfolgen.

#### **Rundrohr- und Rundstahlprofile**

Rundstahlprofil mit umlaufender Kehlnaht: Die Bemessung der Schweißnähte erfolgt für diese Profiltypen wie die Bemessung eines dünnwandigen Kreisrings mit der Wandstärke aw.

Die Schubspannung, die von einem *Torsionsmoment* in der Schweißnaht erzeugt wird, kann nach folgender Gleichung berechnet werden:

$$
\tau_T = \frac{M_{x,d}}{W_T}
$$

Die Gleichung für das im Nenner stehende Torsionswiderstandsmoment lautet

 $W_T = \pi \cdot r^2 \cdot a_w$ 

Das Torsionsmoment erzeugt also eine konstante umlaufende Schubspannung in der Schweißnaht. Diese Schubspannung muss mit der Schubspannung aus der Querkraft überlagert werden.

#### **MSH-Profile und Rechteckquerschnitte**

Rechteckquerschnitt mit umlaufender Kehlnaht: Die Bemessung der Schweißnähte erfolgt für diese Profiltypen wie die Bemessung eines dünnwandigen Hohlkastens. Dieses Bemessungsmodell gilt für umlaufende Schweißnähte.

Hohlkastenquerschnitt: Gemäß der 1. Bredt'schen Formel kann ein Hohlkasten mit der Wandstärke t mit Hilfe der folgenden Gleichungen bearbeitet werden.

Schubspannung und Torsionswiderstandsmoment

$$
\tau_T = \frac{M_{x,d}}{W_T} \qquad W_T = 2 \cdot A_m \cdot t \qquad A_m = b_m \cdot h_m
$$

Rechteckquerschnitt mit umlaufender Kehlnaht: Bei der Berechnung der umlaufenden Schweißnaht kann man nun analog vorgehen. Die Schubspannung in der umlaufenden Kehlnaht eines rechteckigen Querschnitts ergibt sich somit zu:

$$
\tau_T = \frac{M_{x,d}}{W_T} \qquad W_T = 2 \cdot b \cdot h \cdot a_w
$$

A<sub>m</sub> = b ⋅ h als Fläche zwischen den Wurzellinien der Schweißnähte.

Durch das Torsionsmoment wird in der umlaufenden Kehlnaht eine konstante Schubspannung erzeugt. Diese Spannung muss mit der Schubspannung aus der Querkraft überlagert werden.

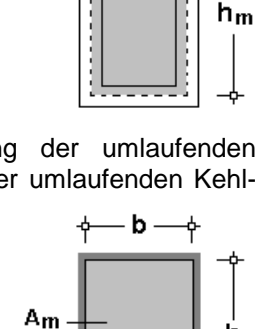

. а.,

z

 $b_m$ 

 $M_{X,G}$ 

 $a_w$ 

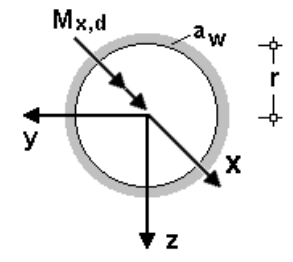

#### <span id="page-12-0"></span>**3.4 Bemessung von Schweißnähten bei zusammengesetzter Beanspruchung**

**Allgemeines** Treten in den Schweißnähten Normalspannungen und Schubspannungen gleichzeitig auf, sind die Spannungen zu kombinieren. Beim Nachweis des Bauteils selbst ist der Vergleichsspannungsnachweis zu führen. Für den Nachweis der Schweißnähte hingegen ist gemäß DIN 18800, El. 825, mit einem Vergleichswert  $\sigma_{w}$  zu arbeiten. Der Vergleichswert wird nach folgender Formel berechnet:

**Vergleichswert und Definition der Spannungskomponenten** 

$$
\sigma_{\mathsf{w},\mathsf{v}} = \sqrt{\sigma_{\perp}^2 + \tau_{\perp}^2 + \tau_{\mathsf{II}}^2}
$$

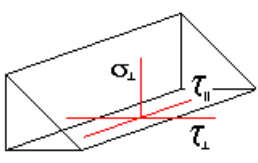

Der Vergleichswert darf nicht mit der aus dem Nachweis des Bauteils bekannten Vergleichsspannung verwechselt werden. Die Vergleichsspannung führt eine mehraxiale Bauteilbeanspruchung rechnerisch auf eine einaxiale Beanspruchung zurück. Der Vergleichswert hingegen ist keine reale Spannung in der Schweißnaht, sondern ein Versuchswert. Siehe hierzu auch die Abhandlungen in /1/ und /3/ (S. [19](#page-22-1)).

Gemäß El. 825 ist nun nachzuweisen, dass der Vergleichswert die Grenzschweißnahtspannung nicht überschreitet.

$$
\frac{\sigma_{w,v}}{\sigma_{w,R,d}} \leq 1
$$

Die *Grenzschweißnahtspannung* ergibt sich gemäß El. 829 zu:

$$
\sigma_{\mathsf{w},\mathsf{R},\mathsf{d}} = \frac{\alpha_{\mathsf{w}} \cdot \mathsf{f}_{\mathsf{y},\mathsf{k}}}{\gamma_{\mathsf{M}}}
$$

<span id="page-12-1"></span>Der Abminderungsfaktor αw ist von der Nahtgüte, der Stahlgüte und der Beanspruchungsart abhängig. Er kann der Tab. 11 der DIN 18800,Teil 1, entnommen werden.

# <span id="page-13-0"></span>**4 Bauteil erzeugen**

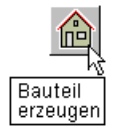

Das Programm #/-STAHL, Schweißverbindungen, befindet sich unter der Problemklasse "Detailnachweise". Zur Erzeugung eines neuen Bauteils wird das Schnellstartsymbol in der Kopfleiste des DTE® -Schreibtisches angeklickt.

Klicken Sie in dem folgenden Eigenschaftsblatt mit der LMT auf den Ordner *Einzelnachweise*, dann auf *Detailnachweise* und auf *erzeugen*.

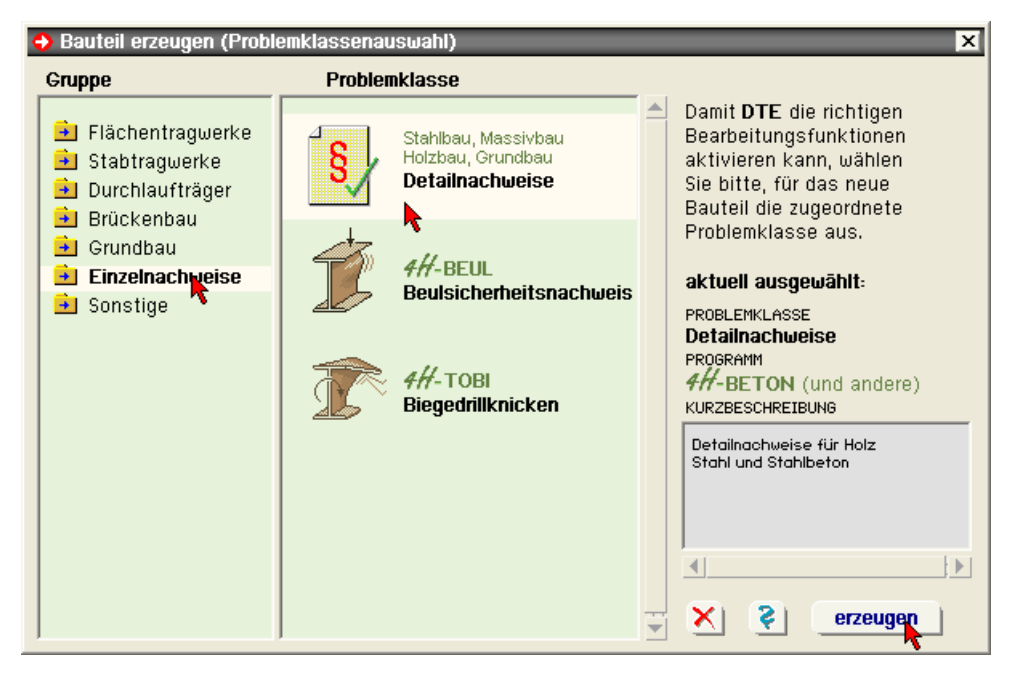

Der schwarze Rahmen der neuen Bauteilikone lässt sich mit der Maus über den Schreibtisch bewegen. Klicken Sie die LMT an der Stelle, wo das Bauteil auf dem Schreibtisch platziert werden soll.

Das Eigenschaftsblatt *Name und Bezeichnung* erscheint. Überschreiben Sie das Wort "Detailnachweise" durch einen sinnvollen Text zur Identifikation. Nach Bestätigen ist das Bauteil mit dem neuen Namen eingerichtet.

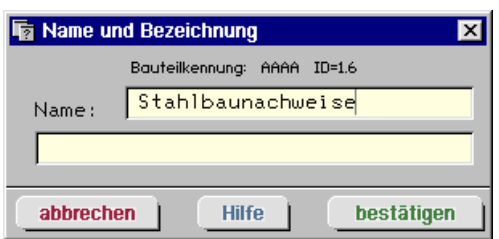

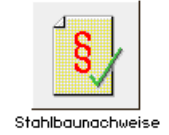

Klicken Sie das Bauteil nun mit der LMT doppelt an (Double-Click).

Klicken Sie bitte in den nachfolgend dargestellten Übersichten das jeweils gekennzeichnete Icon mit der LMT an.

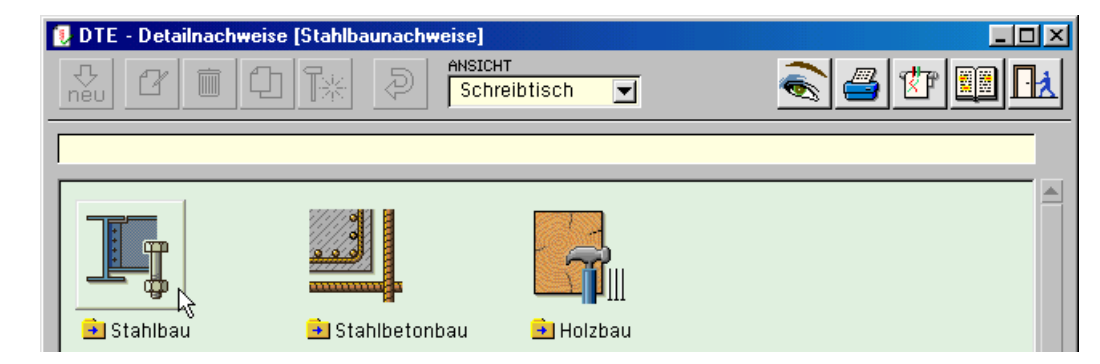

# **Übersicht**

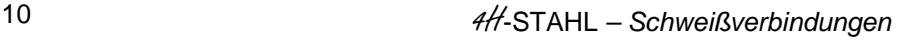

**Detailnachweise**

#### **Schweißverbindungen**

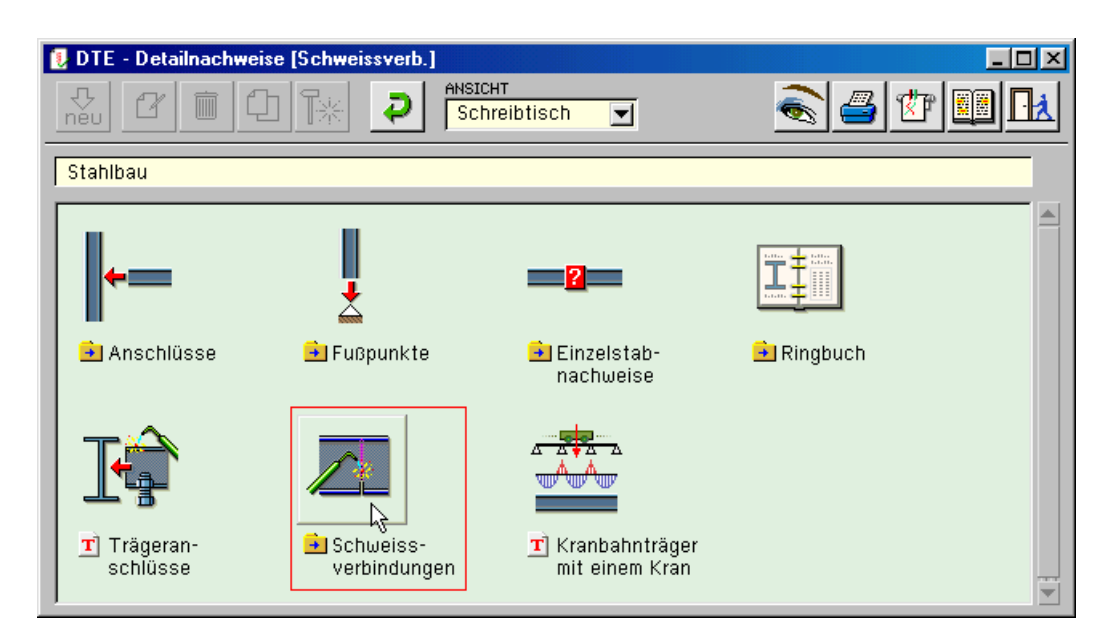

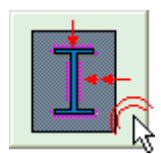

Klicken Sie im folgenden Übersichtblatt den Nachweistyp mit der LMT doppelt an.

Im Eigenschaftsblatt *neue Position einrichten* kann der Position eine beliebige Nummer und ein kennzeichnender Text zugewiesen werden.

#### **neue Position**

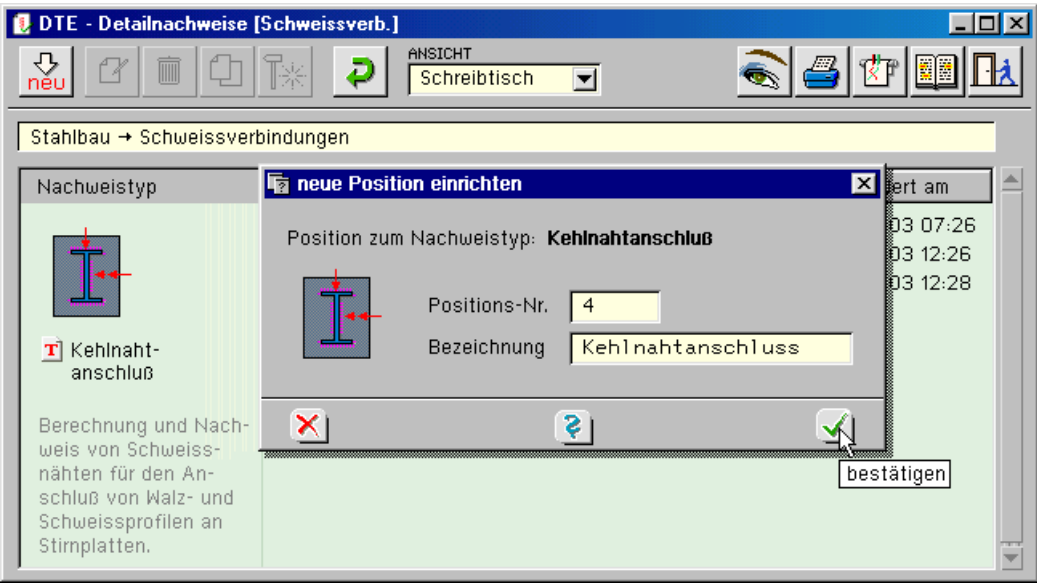

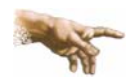

Zur übergeordneten Interaktion s. Handbuch DTE® x.x *Die Verwaltung der Detailnachweise* im Kapitel *Handbücher* auf der CD.

#### $\mathbb{R}$  4  $\rightarrow$ Kehlnahtanschluss

Im rechten Bereich erscheint die neue Position in einem Verzeichnis. Klicken Sie hier bitte doppelt auf den neuen Schriftzug. Daraufhin erscheint das Übersichtsfenster des Nachweistyps *Kehlnahtanschluss*.

# <span id="page-15-0"></span>**5 Eingabeoberfläche**

Nach Aufruf der Position erscheint die Eingabeoberfläche des Bauteiltyp *Schweißverbindungen* auf dem Bildschirm.

Die Programmsteuerung erfolgt über Buttons, die im Kopfbereich des Fensters angeordnet sind. Abgedunkelte Buttons besitzen im vorliegenden Programm keine Funktion.

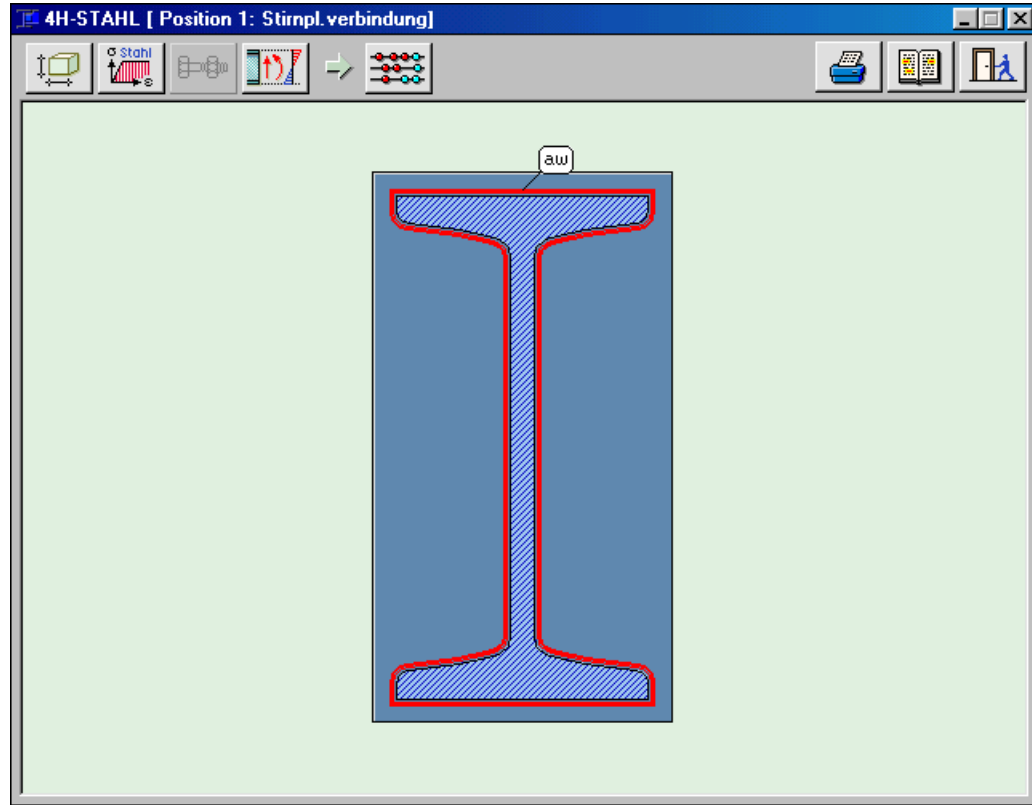

Die Funktionen der einzelnen Buttons werden auf den folgenden Seiten detailliert erläutert.

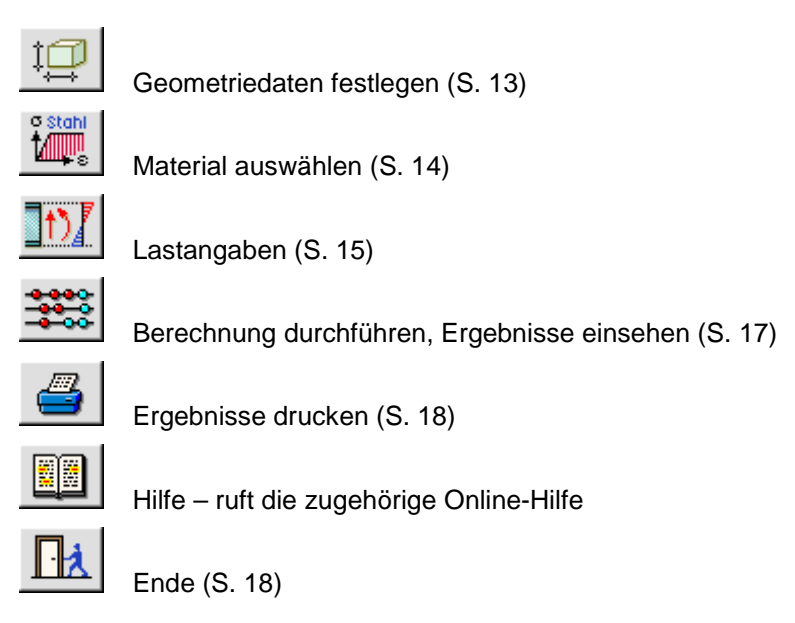

## <span id="page-16-1"></span><span id="page-16-0"></span>**5.1 Geometriedaten**

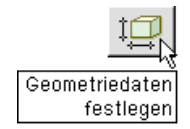

Unter dem Kapitel *Geometriedaten festlegen* erfolgt die Vorgabe des Schweißnahtbildes und des Profiltyps sowie einiger allgemeiner Einstellungen.

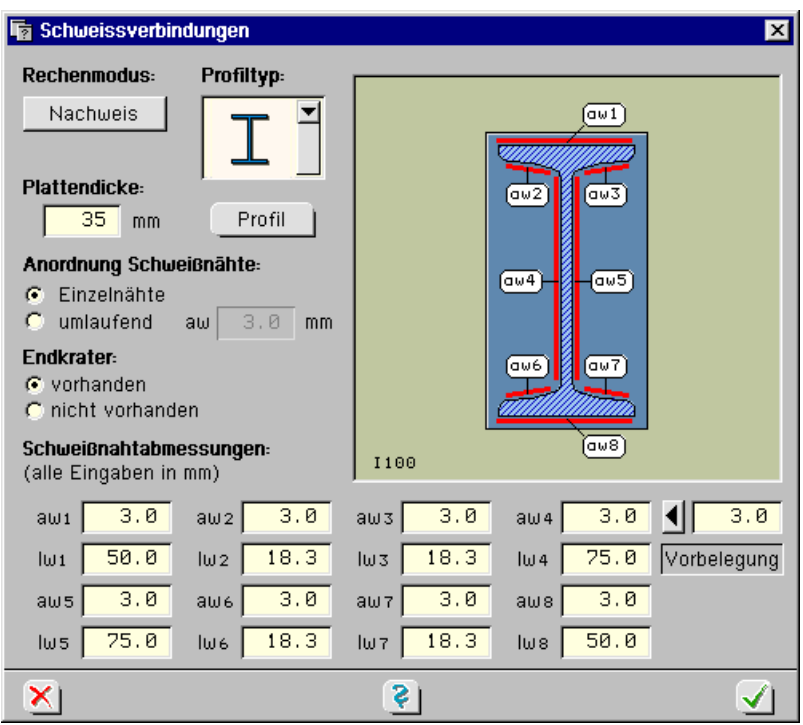

**Rechenmodus:** Nachweis Rechenmodus: Bemessung

**Rechenmodus** unterscheidet zwischen Nachweis und Bemessung. *Nachweis* bedeutet, dass der Anwender ein bestimmtes Schweißnahtbild mit Nahtlängen und -dicken vorgibt. Das Programm führt dann die erforderlichen Spannungsnachweise für die vorhandene Belastung.

> Im Fall Bemessung berechnet das Programm die zur Übertragung der Schnittgrößen erforderliche Schweißnahtdicke. Der Rechenmodus *Bemessung* kann nur für eine umlaufende Schweißnaht angewendet werden.

Profiltyp:

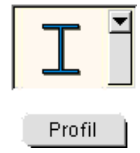

**Profiltyp** Hier kann der Anwender aus einer Liste von acht Querschnittstypen den gewünschten Typ auswählen.

Nach Anwahl des Profiltyps öffnet sich die Eingabemaske für die Profildaten von Standard-Walzprofilen oder alternativ zur Vorgabe von Abmessungen eines Blechprofils.

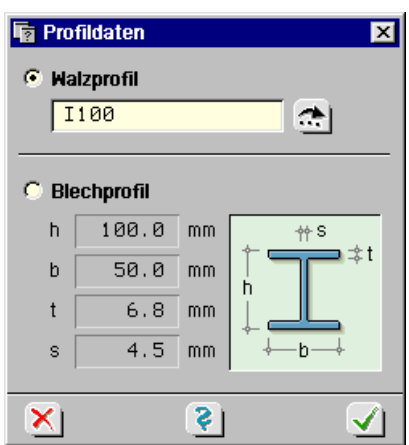

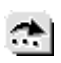

Die Daten von Walzprofilen können mit Hilfe des *Profilmanagers* direkt aus der mitgelieferten Profildatei gelesen werden.

Bei der Verwendung von *Blechprofilen* müssen die Abmessungen über die Dicke und Höhe der Einzelbleche definiert werden.

**Plattendicke** Dieser Eingabewert beschreibt die Dicke der Platte, an die das Profil angeschweißt ist (Stirnplatte, Fußplatte, Kopfplatte etc.). Die Plattendicke dient im Programm zur Bestimmung der maximal zulässigen Schweißnahtdicke.

**Anordnung der Schweißnähte** Hier wird zwischen Einzelnähten und einer umlaufenden Schweißnaht unterschieden. Einzelnähte können in vordefinierten Bereichen eines Profils angeordnet werden. Die Zahl der verfügbaren Einzelnähte ist für die Profiltypen unterschiedlich. Für I-förmige Profile z. B. sind acht Einzelnähte verfügbar.

#### *Eingabeoberfläche* 13

<span id="page-17-0"></span>Schweißnahtdicke a<sub>w</sub> Dieser Eingabewert dient zur Vorgabe der Dicke einer umlaufenden Schweißnaht. Das zugehörige Eingabefeld ist nur aktiv, wenn unter Anordnung der Schweißnähte der Auswahlpunkt *umlaufend* aktiviert ist.

> Hier muss nur im Rechenmodus *Nachweis* ein Wert eingetragen werden. Im Modus *Bemessung* berechnet das Programm den erforderlichen Wert für aw.

**Endkrater** Mit Endkrater wird der Auslaufbereich am Ende einer Schweißnaht bezeichnet. Wenn die Einstellung *vorhanden* aktiviert ist, wird die rechnerische Schweißnahtlänge beidseitig um das Maß der Schweißnahtdicke vermindert. Damit kann einer eventuell verminderten Tragfähigkeit der Naht im Endbereich Rechnung getragen werden.

Endkrater kommen nur bei Einzelnähten vor.

**Schweißnahtabmessungen** In diesem Eingabeabschnitt werden Längen und Dicken von Einzelnähten eingegeben.

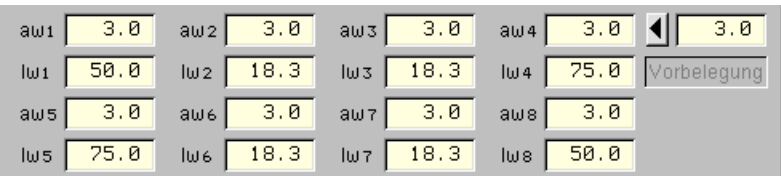

Insgesamt stehen jeweils acht Felder für die Eingabe von Iw und aw zur Verfügung.

Die Anzahl der Profilabschnitte ist für die einzelnen Profiltypen unterschiedlich. Die Zahl der aktiven Eingabefelder für  $I_w$  und  $a_w$  ändert sich somit in Abhängigkeit vom eingestellten Profiltyp.

Zur Eingabe einer Länge oder Dicke wird das entsprechende Eingabefeld mit dem Mauszeiger angeklickt und der gewünschte Wert eingetragen. Wenn der eingegebene Wert einer Schweißnahtlänge die am Profil verfügbare Länge überschreitet, wird der Eingabewert entsprechend gekürzt. Wenn eine umlaufende Schweißnaht nachgewiesen wird, sind alle Eingabefelder in diesem Bereich inaktiv.

**Vorbelegung der Nahtdicke aw** Die Zuweisung einer konstanten Schweißnahtdicke an alle Einzelnähte kann mit Hilfe des Vorbelegungsbuttons (kleines Dreieck) erfolgen. Hierzu ist die gewünschte Schweißnahtdicke in das Eingabefeld oberhalb der Schrift *Vorbelegung* einzutragen. Durch Drücken des Vorbelegungsbuttons wird nun der Wert für die Schweißnahtdicke in alle Felder der Einzelnähte übertragen. Die Längen der Einzelnähte werden bei dieser Aktion automatisch auf die am Profil maximal verfügbare Länge gesetzt.

### <span id="page-17-1"></span>**5.2 Stahlgüte**

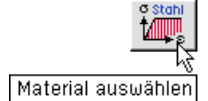

Die Stahlsorten für Trägerprofil und Schweißnähte können getrennt vorgegeben werden. Es sind in beiden Fällen die Stähle der Tab. 1, Anpassungsrichtlinie Stahlbau, Ausg. Dez. 2001, verfügbar.

Dies sind: Baustähle nach DIN EN 10025 (03.94): S235 (St37), S275 (St44), S355 (St52);

Feinkornbaustähle nach DIN EN 10113 (04.93): S275 N/NL, S275 M/ML, S355 N/NL, S355 M/ML, S460 N/NL, S460 M/ML.

Aufgrund der Überarbeitung und Erweiterung von DIN 18800, El. 401, gemäß Anpassungsrichtlinie Stahlbau (12.01) sind hier gegenüber der alten Tab. 1 zusätzliche Stähle und geänderte Stahlbezeichnungen aufgeführt.

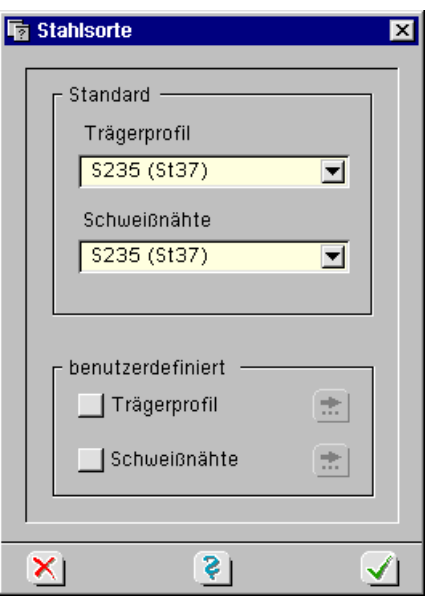

<span id="page-18-0"></span>Bezeichnung der Feinkornbaustähle

S355 N, S355 M, S355 NL, S355 ML

- S Stahl
- 355 Streckgrenze N/mm<sup>2</sup>
- N normalgeglüht
- L festgelegter Mindestwert der Kerbschlagarbeit bei einer Temperatur von -50 °C
- M Thermomechanisch gewalzt.

**Materialdaten Trägerprofil** Zusätzlich zu den hier aufgeführten Stählen können Materialdaten für das Trägerprofil über den Button *benutzerdefiniert* frei definiert werden. Dies erfolgt über Eingabe des Eđ. Moduls, der Streckgrenze und der abgeminderten Streckgrenze für Bauteile mit einer Dicke > 40 mm.

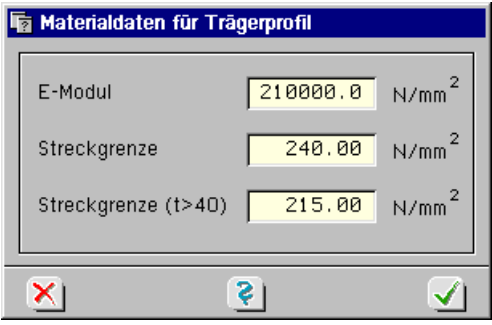

**Materialdaten Schweißnähte** Zusätzlich zu den hier aufgeführten Nahtgüten können Materialdaten für die Schweißnähte über den Button *benutzerdefiniert* frei definiert werden. Dies erfolgt über Eingabe des E-Moduls, der Streckgrenze und den Abminderungsfaktor  $\alpha_w$  für die Grenzschweißnahtspannung (s. S. [9\)](#page-12-1).

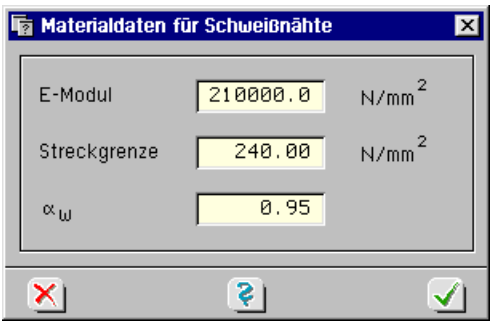

## <span id="page-18-1"></span>**5.3 Belastungseingabe**

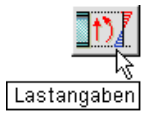

Hier sind die von den Schweißnähten zu übertragenden Schnittgrößen einzugeben.

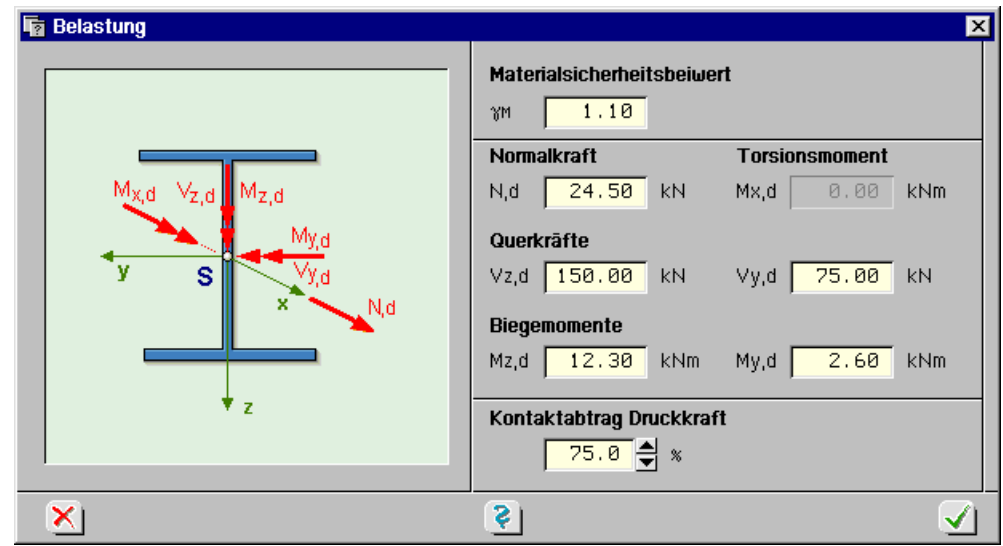

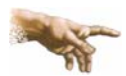

Die Schnittgrößen sind als Designwerte einzugeben. Sie müssen bereits mit den zugehörigen Sicherheitsbeiwerten multipliziert sein.

Als Eingabegrößen stehen Normalkraft N, Querkräfte V<sub>v</sub> und V<sub>z</sub>, Biegemomente M<sub>v</sub> und M<sub>z</sub> sowie das Torsionsmoment M $<sub>T</sub>$  zur Verfügung.</sub>

Bezugspunkt für die Eingabe der Normalkraft und der Biegemomente ist der Schwerpunkt des Querschnitts; die Querkräfte und das Torsionsmoment beziehen sich auf den Schubmittelpunkt.

- **Torsionsmoment** Ein Torsionsmoment kann nur dann eingegeben werden, wenn das aktuell bearbeitete Profil aufgrund seiner Querschnittssteifigkeit in der Lage ist, Torsionsmomente zu übertragen. Da Winkel- und T-Profile nur eine geringe Torsionssteifigkeit besitzen, können für diese Profiltypen keine Torsionsmomente eingegeben werden.
- **Kontaktabtrag** Mit einem weiteren Eingabewert kann die Größe des durch Kontakt übertragenen Anteils der Druckkraft angegeben werden. Bei z.B. einer Eingabe von 75% werden 75% der Druckkraft direkt vom Stützenprofil in die Fußplatte übertragen. Die Schweißnähte müssen dann nur noch für die verbleibenden 25% der Last bemessen werden.

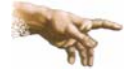

Wenn von dieser Möglichkeit des Lastabtrags Gebrauch gemacht werden soll, müssen die Anforderungen von DIN 18800, El. 837, hinsichtlich der Lagesicherung des Kontaktstoßes und der Beschaffenheit der Stoßfläche beachtet werden.

## **5.4 Berechnung**

<span id="page-20-1"></span><span id="page-20-0"></span>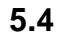

Berechnung durchführen<br>Ergebnisse einsehen

Nach der Online-Berechnung wird das fertig gesetzte Druckprotokoll im DTE® -*Viewer* auf dem Monitor angezeigt.

DTE - Viewer [Detailnachweise]  $\Box$ o $\Box$  $200m$  + 2  $\Box$ ⊡≑ िकी 8 I X Seite  $\overline{1}$  $\triangleleft$ 1 46  $\parallel$  1:4 Þ ЫI POS. 2: STIRNPL.VERBINDUNG Geometrie, Belastung und Materialkennwerte Geschweißter Anschluß I-Profil/Stirnplatte (Prinzipskizze) Vz,d Profil IPE360  $3W<sup>4</sup>$ Stirnplatte/Anschlußfläche: Mz.d  $aw3$  $aw2$  $Mx.d$  $t_n = 35.0$  mm Schnittgrößen  $3M$  $3M<sup>2</sup>$ Vy.d  $N = 24.5$  kN (Kontaktabtrag 0.0 kN)  $N, d \times$  $M_{y,d}$  $V_{z, d} = 150.00$  kN  $V_{y, d} = 75.00$  kN<br>M<sub>z, d</sub> = 12.30 kNm M<sub>y, d</sub> = 2.60 kNm  $aw7$ auch. ÷  $M_x$ ,  $d =$  $0.00$  kNm  $<sub>awR</sub>$ </sub> Schweißnahtabmessungen (Endkrater vorhanden)  $a_{w3} = 6.0$  mm<br> $a_{w6} = 6.0$  mm  $aw1 = 6.0$  mm  $a_{w2} = 6.0$  mm<br> $a_{w5} = 5.0$  mm  $z$  $\mathbf{z}$  $a_{w4} = 5.0$  mm  $aw7 = 6.0$  mm  $a_{w8} = 6.0$  mm S235 (St37).  $fv.k = 240.0 N/mm^2$ Stahlsorte:  $1_{w1} = 170.0$  mm  $1_{w2} = 63.0$  mm  $1_{w3} = 63.0$  mm S235 (St37),  $fy, k = 240.0 \text{ N/mm}^2$ Schweißnähte:  $1_{w4} = 300.0$  mm  $1_{w5}$  = 300.0 mm  $1_{w6} = 63.0$  mm  $\alpha_W=0.95$  $\gamma M = 1.10$  $1_{w7} = 63.0$  mm  $1_{w8} = 170.0$  mm Nachweise Stahlprofil Abmessungen und Querschnittswerte (dünnwandig)  $h = 360.0$  mm<br>  $A = 72.7$  cm<sup>2</sup><br>  $W_y = 904.0$  cm<sup>3</sup>  $b = 170.0$  mm<br>  $I_y = 16270.0$  cm<sup>4</sup>  $I_z = 1040.0$  cm<sup>4</sup>  $s = 8.0$  mm  $r = 18.0$  mm  $I_T = 37.5$  cm<sup>4</sup>  $W_z = 123.0 \text{ cm}^3$ Spannungen  $\sigma_{\text{max}} = 106.8 \text{ N/mm}^2$   $\sigma_{\text{min}} = -100.0 \text{ N/mm}^2$  $\tau_{\text{max}} = 58.8 \text{ N/mm}^2$   $\sigma_v = 106.8 \text{ N/mm}^2$  $(\sigma_{R, d} = 218.2 \text{ N/mm}^2 \qquad \tau_{R, d} = 126.0 \text{ N/mm}^2)$ Ausnutzung  $\sigma/\sigma$ R, d = 0.49 < 1  $\tau/\tau$ R, d = 0.47 < 1  $\sigma_{V}/\sigma_{R, d} = 0.49 < 1$ Schweißnähte Querschnittswerte (mit Endkraterabzug)  $A_W = 62.9 \text{ cm}^2$ <br>  $A_{x}y_W = 33.4 \text{ cm}^2$ <br>  $\Sigma1_W = 119.2 \text{ cm}$ <br>  $Y_{sw} = 0.0 \text{ cm}$ <br>  $I_{y}w = 1234.6 \text{ cm}^4$ <br>  $I_{x} = 875.0 \text{ cm}^4$  $A_{\tau ZW} = 29.5$  cm<sup>2</sup>  $Z_{sw} = 18.0$  cm  $\alpha = 0.09$  $I_{yzw} = 0.0$  cm<sup>4</sup>  $I_{nw} = 12345.6$  cm<sup>4</sup>  $I_{zw} = 875.0$  cm<sup>4</sup> Schweißnaht-Spannungen<br>  $\sigma_{\text{wmax}} = 127.17 \text{ N/mm}^2$ <br>  $\sigma_{\text{wmin}} = -119.38 \text{ N/mm}^2$  $z = 36.00$  cm<br> $z = 0.00$  cm  $y = -8.50$  cm  $y = 8.50$  cm 22.48 N/mm<sup>2</sup><br>50.85 N/mm<sup>2</sup>  $y = -8.50$  cm<br> $y = -0.40$  cm  $z = 0.00$  cm<br> $z = 32.93$  cm  $\tau_{WY}$ max =  $\tau$ wzmax =  $y = -0.40$  cm 50.85 N/mm<sup>2</sup>  $z = 32.93$  cm  $\tau$ <sub>W</sub>max =  $\sigma$ vwmax = 129.14 N/mm<sup>2</sup> y = -8.50 cm  $z = 36.00$  cm  $\sigma_{W,R,d} = 207.3 N/mm^2$ ) Ausnutzung  $(\alpha_w = 0.95)$  $\sigma w / \sigma w$ , R, d = 0.61 < 1  $\tau \mathsf{w} / \sigma_{\mathsf{W}} \text{, } \mathsf{R} \text{, d } = \text{ } \text{ } 0 \text{, } 25 \text{ } < \text{ } 1$  $\sigma W, V/\sigma W, R, d = 0.62 < 1$ Alle erforderlichen Spannungsnachweise wurden erfolgreich geführt!  $\overline{\phantom{a}}$  $\blacktriangleleft$ ı,

Der Viewer besitzt eine Reihe von Interaktionselementen, die wie folgt reagieren:

◀  $\overline{20}$ ь Ы òå

Sprung auf die vorangehende Seite

Sprung auf die erste Seite des Dokumentes

Eingabe der gewünschten Seitennummer

- Sprung zur nächsten Seite
- Sprung auf die letzte Seite des Dokumentes
- Suchen einer Seite, die eine bestimmte Tabelle oder Grafik enthält

<span id="page-21-0"></span>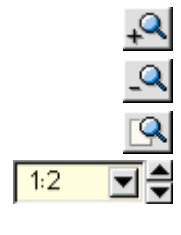

Zoom-Ausschnitt manuell festlegen

zurück zum vorangegangenen Ausschnitt

Dokumentenseite ins Fenster einpassen

manuelle Vorgabe des Zoom-Faktors (1:1 ... 1:10)

Mit Hilfe des nebenstehend dargestellten Buttons kann ein benutzerdefinierter Ausschnitt in eine Windows-*Bitmap-Datei* (BMP) gespeichert werden. Diese Datei kann in vielen Windows-Anwendungen (Windows-Paint, Word-für-Windows, Corel-Draw etc.) eingefügt werden.

# <span id="page-21-1"></span>**5.5 Druckausgabe**

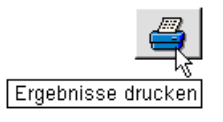

Nach Anklicken des *Druckerbuttons* erfolgt die direkte Ausgabe der aktuellen Position auf den Drucker. Nach Bestätigen des Windows-Druckertreibers über OK erscheint das Eigenschaftsblatt Drucken, in dem nochmals der Viewer aufgerufen werden kann.

Viewer

đâ

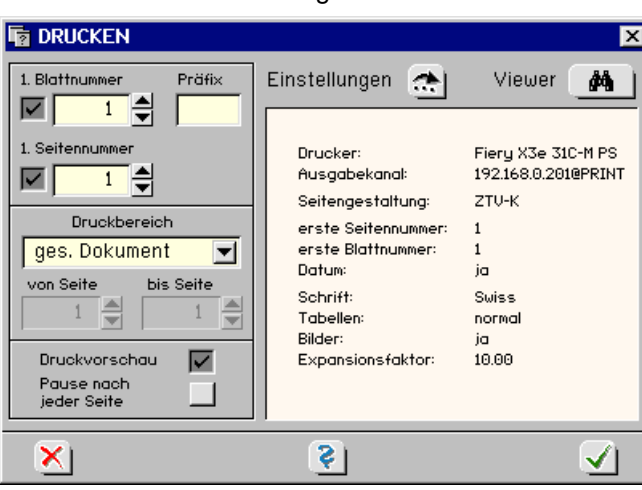

Einstellungen

Über den Button *Einstellungen* können weitere Angaben zum Drucklayout wie z. B. zum Benutzerkopf erfolgen.

# **5.6 Gesamtausdruck**

Innerhalb eines Bauteiles *Detailnachweise* können beliebig viele oben beschriebene Positionen **Schweißverbindungen** und andere # STAHL-Positionen zusammengefasst sein. Statt jede Unterposition einzeln auszudrucken, kann übergeordnet ein Gesamtdruckdokument erzeugt und ausgegeben werden.

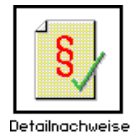

Ende

Hierzu ist das Bauteil auf dem DTE®-Schreibtisch mit der LMT einmal anzuklicken. Es wird dadurch weiß markiert und erhält einen dicken schwarzen Rand. Durch Drücken der RMT wird das Menü zum gemeinsamen Ausdruck aufgerufen.

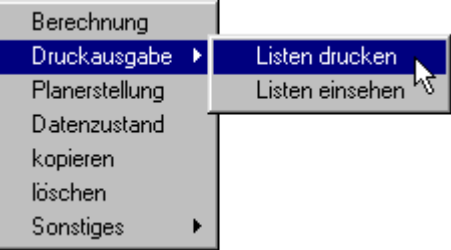

Das derart erzeugte Druckdokument kann wieder mit dem DTE®-Viewer eingesehen werden.

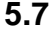

## <span id="page-21-2"></span>**5.7 Endebehandlung**

Bei Verlassen der Position erfolgt eine Abfrage, ob die Daten auf der Festplatte gespeichert werden sollen.

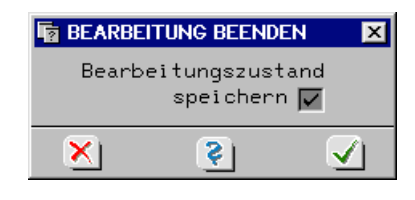

# <span id="page-22-1"></span><span id="page-22-0"></span>**6 Literaturverzeichnis**

- /1/ Petersen: Stahlbau 3. Auflage, 2. durchgesehener Nachdruck, Vieweg-Verlag, 1997
- /2/ Stahl im Hochbau 14. Auflage, Band I, Teil 2, Verlag Stahleisen, 1986
- /3/ Stahlbau Handbuch Band 1, Teil A, Stahlbau-Verlagsgesellschaft, 1993
- /4/ Ahrens/Zwätz: Schweißen im bauaufsichtlichen Bereich Fachbuchreihe Schweißtechnik, Bd. 94, DVS-Verlag, 1999
- /5/ Beckert/Neumann: Grundlagen der Schweißtechnik, Verlag Technik, 1991
- /6/ Thiele/Lohse Stahlbau, Teil 1, Teubner Verlag, 1997
- /7/ Piechatzek/Kaufmann: Formeln und Tabellen Stahlbau, Vieweg Verlag, 1999
- /8/ DIN 18800 (11.90), Stahlbauten, Beuth Verlag,1990
- /9/ Lindner/Scheer/Schmidt: Stahlbauten Erläuterungen zu DIN 18800, 3. Auflage, Beuth Verlag, 1998
- /10/ Bornscheuer: Schweißanschlüsse torsionsbeanspruchter Träger mit I, U und Z-Querschnitten Schweißen und Schneiden, 13. Jahrgang, Heft 3, 1961
- /11/ Schneider: Bautabellen für Ingenieure 12. Auflage, Werner Verlag, 1996
- /12/ Wendehorst: Bautechnische Zahlentafeln 26. Auflage, Teubner Verlag, 1994
- /13/ Schlechte: Festigkeitslehre für Bauingenieure 4. Auflage, VEB Verlag für Bauwesen, 1981
- /14/ Kindmann/Frickel: Elastische und plastische Querschnittstragfähigkeit Verlag Ernst & Sohn, 2002
- /15/ Kahlmeyer: Stahlbau nach DIN 18800 (11.90) 3. Auflage, Werner Verlag, 1998
- /16/ Hünersen/Fritzsche: Stahlbau in Beispielen 4. Auflage, Werner Verlag, 1998

# **7 Index**

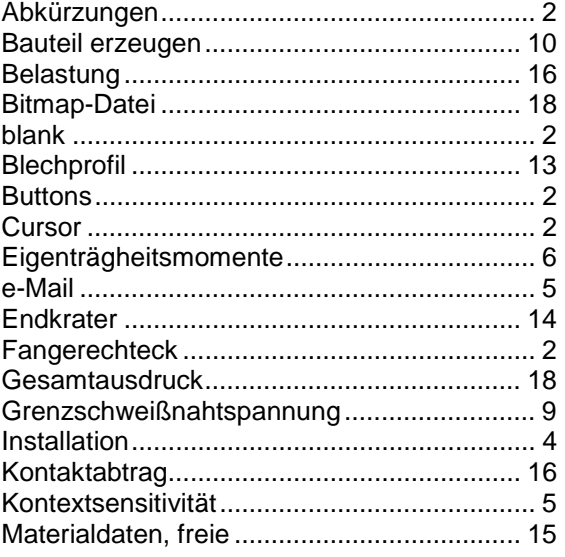

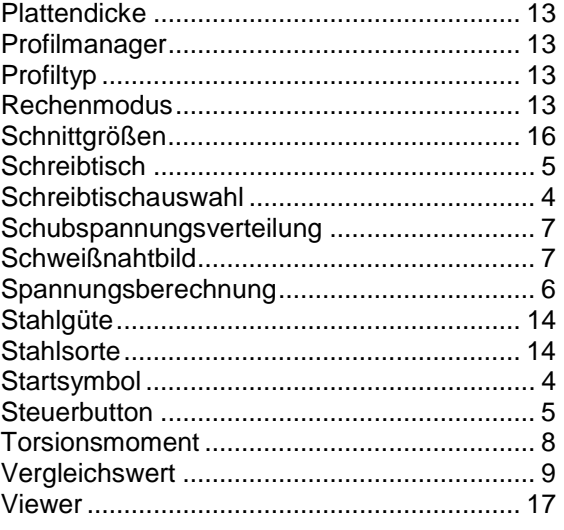